## Visual Scheduling: Assigning a Candidate to a Coverage Schedule

Job Aid

Assigning a candidate to a coverage schedule - whether it is a new coverage schedule added to a template, a coverages schedule adjusted to increase the required number of employees or to replace an employee dropped from the coverage schedule - can be accomplished using the following steps.

To add a candidate to the coverage schedule:

1. Click the coverage schedule in the template and select View Candidates.

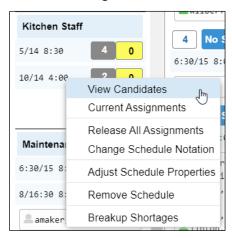

The Candidates panel with a list of the available candidates for the schedule will expand in the template window.

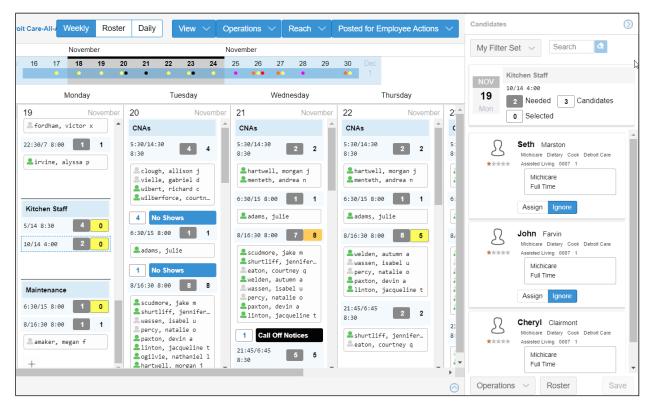

In the Candidates panel header, the date and time of the coverage schedules are displayed. In addition, the number of employees needed for the schedule, the number of candidates avaiable for the schedule and the number selected in the panel is displayed.

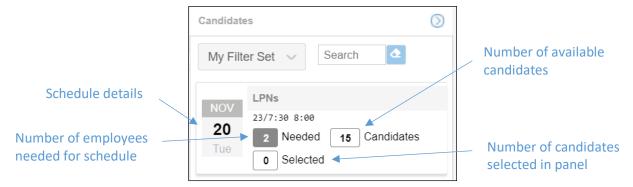

2. Click the **Assign** button for the candidate you want to add to the schedule.

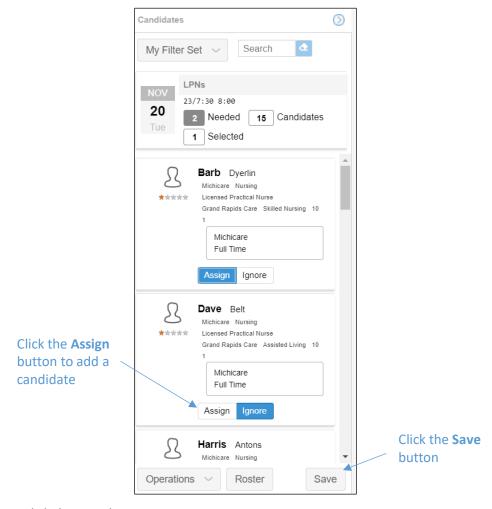

3. Click the Save button.

A candidate list can be filtered and searched to make it easier to find the best candidate for the coverage schedule. To search for a candidate, type the employee name or partial name in the *Search* field of the Candidates panel.

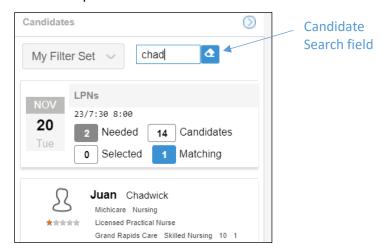

For information on filtering a candidate list, see the Filtering a Candidate List job aid.

## **Escalate Search**

If the candidate list does not provide a sufficient number of candidates for a coverage schedule, you can escalate the search by clicking the Operations drop-down list and selecting **Escalate Search**.

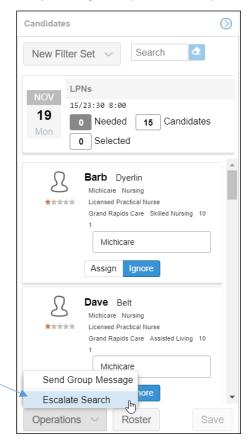

Type a message in the Escalate Search window. The message will be sent to all of the candidates in the list, via text (Short Message Service) to which employees can respond back.

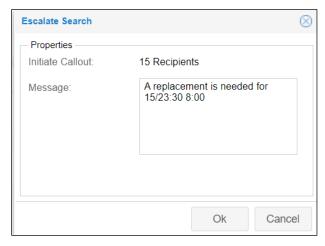

## **Send Group Message**

You can send a message to all of the employees in the Candidate list, if for example you have a coverage schedule that needs additional coverage. You can send a group message to all of the candidates to let them know that there is an open schedule. In the Candidates panel, click the Operations drop-down list and select **Send Group Message**.

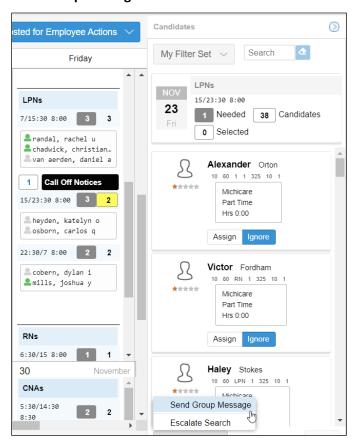

Type a message in the Send Group Message window and click OK.

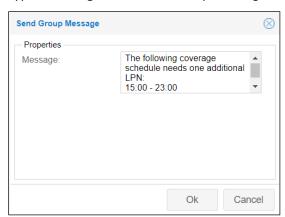

The employees can view the message in their Employee Self Service Mobile app. They can reply with a message through the mobile app. You can view the employee message by clicking Active Conversation in the Quick Access menu.

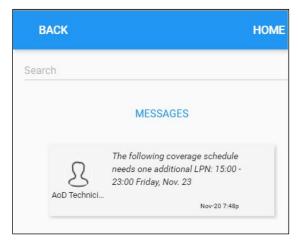

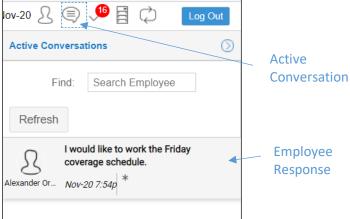

## **Roster Schedule View**

You can view candidates' schedules in Roster view by clicking the Roster button in the Candidates panel.

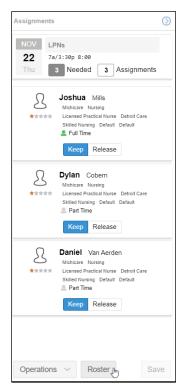

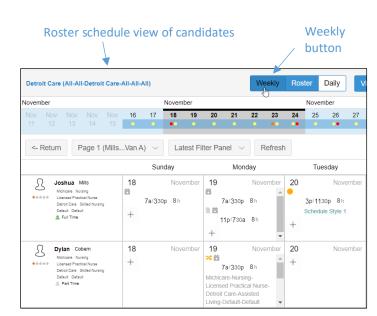

To change back to the weekly view of the template, click the **Weekly** button in the page header.

©2021 Attendance on Demand, Inc. All rights reserved. Attendance on Demand is a registered trademark of Attendance on Demand, Inc. (AOD). Nothing contained here supersedes your obligations under applicable contracts or federal, state and local laws in using AOD's services. All content is provided for illustration purposes only.